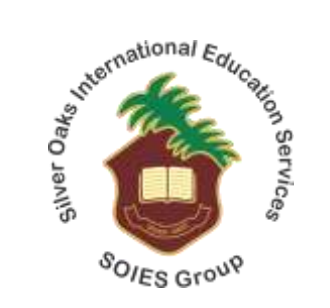

# **Virtual Testing Process Guide**

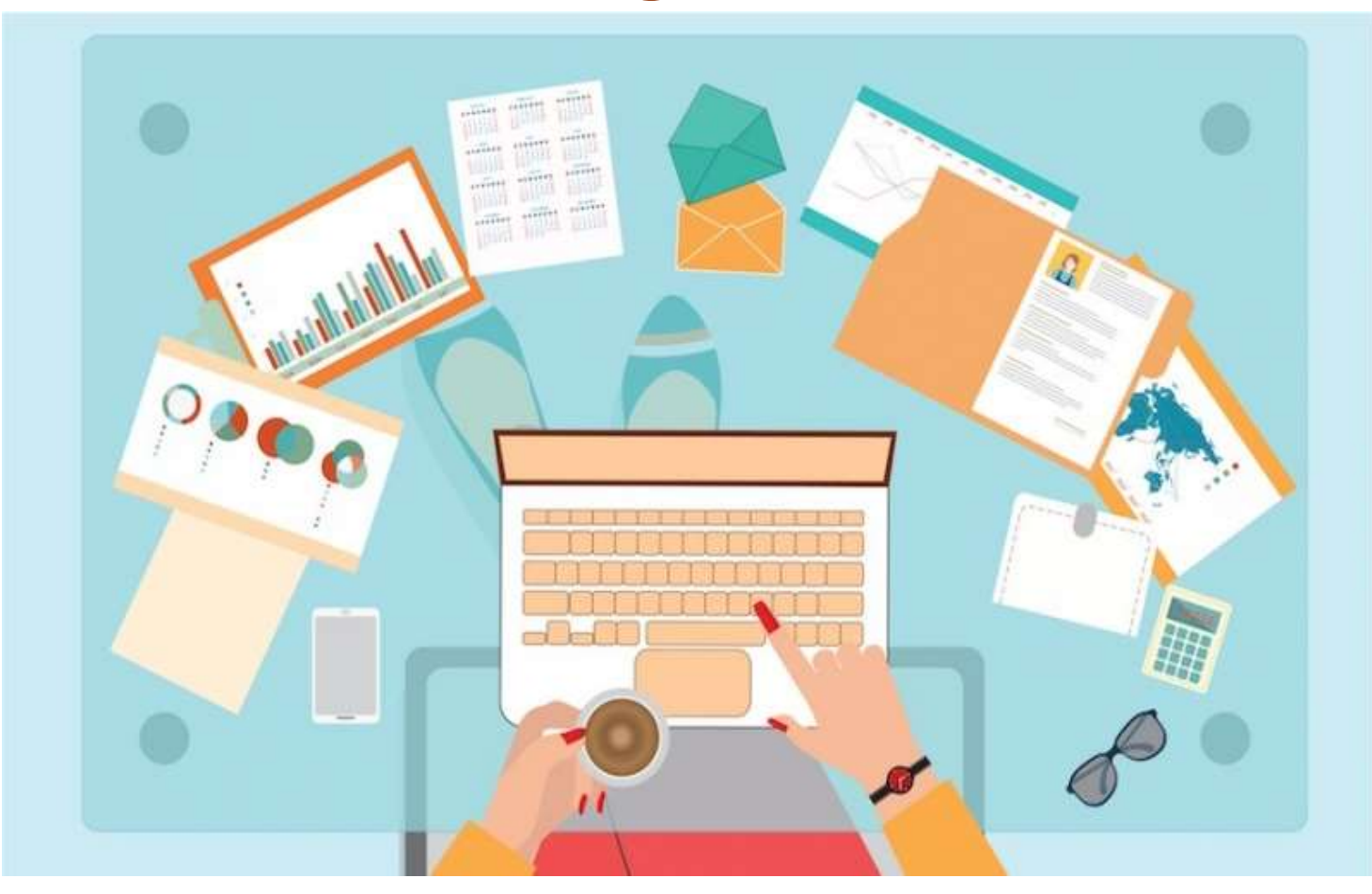

## **Credentials shared via Email**

• You will receive an email from Silver Oaks Schools, mentioning the credentials for Online Testing Application and Protocols to be followed. You need to click on the Classroom Link given in the email.

Subject: Credentials of SOIES Online Portal

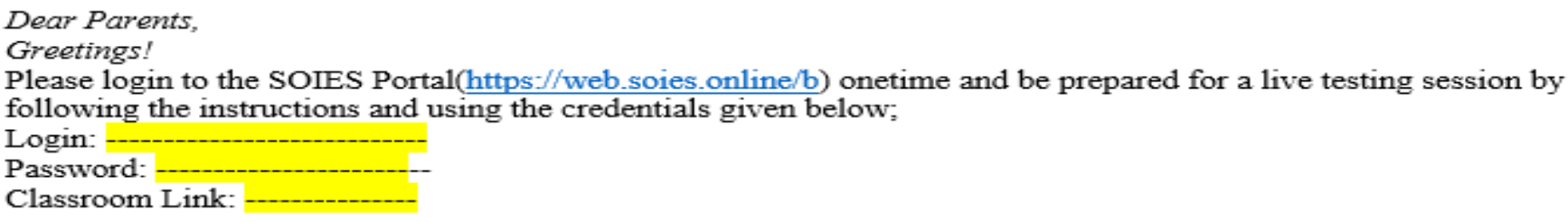

Guidelines for login:

- 1. SOIES portal will be used as a testing platform;
- 2. Google Chrome will be used for browsing:
- 3. Parents will help the pupil to log into the portal:
- 4. Click on "join" to enter the test room:
- 5. Select the option of the microphone;
- 6. Click "thumbs up" to check echo sound;
- 7. Switch on the camera & microphone.

Protocols for Digitalized Testing:

Technical: Choose the right gadgets which include a laptop or desktop with a camera; Wi-Fi; & Microphone. Make sure everything is operating properly and choose a quiet place which has no distraction. Be mindful of background lighting (e.g. if sitting with back to a window, it may be silhouetted by the brightness coming through. Overhead light might also need to be adjusted).

Materials: Pencil/pen, eraser, sharpener, loose sheets (English, Urdu, Mathematics).

Dressing & Appearance: Pupil should be dressed-up, as he/she would for going to a school for the first time.

Face the Camera: It creates focus and demonstrates involvement.

**Language & Speaking:** Speak clearly & confidently & try to answer in the same language. Good Luck!

### **Sign in to Test Conduction Application**

• Once you open the link shared in the Email, it will take you to this page in the screen-shot below. Please click on Sign-in button.

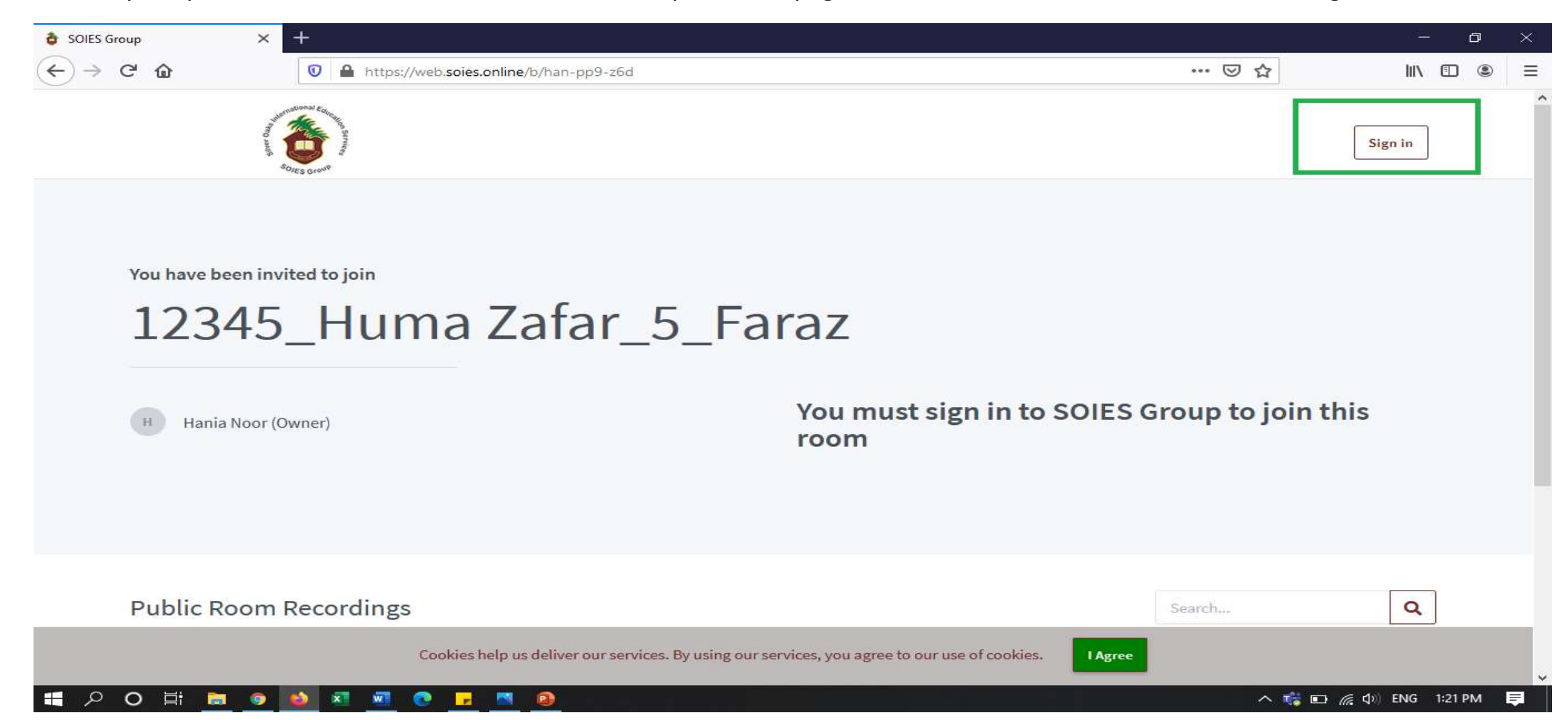

### **<u>Sign in to Test Conduction Application</u>**

• Enter the Credentials (Login & Password) shared in the Email

 $x = \sqrt{2}$ 

 $\bullet$ 

 $\mathbf{r}$ 

嬲

Ð

 $\mathcal{L}$ 

噐

 $O$   $\equiv$ 

**B** 

- 0

**COL** 

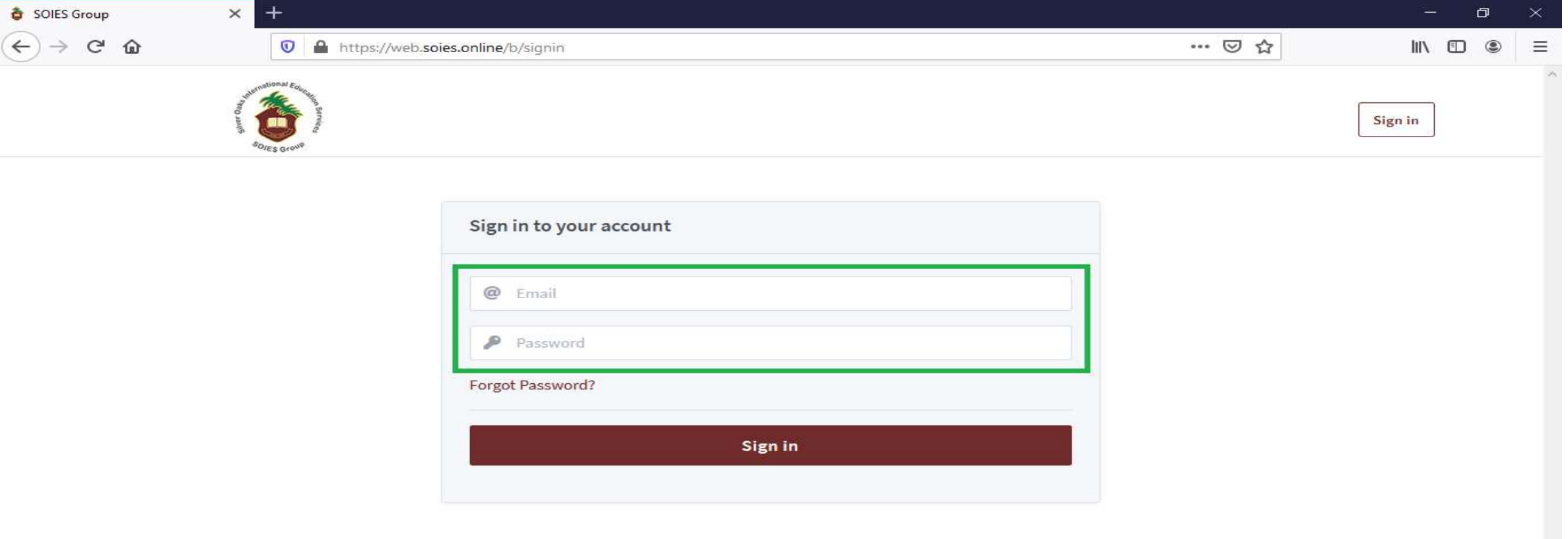

**1 Agree** 

• You have now successfully signed-in to the application for Virtual Test Conduction. Click on "Join" to enter the Test Conduction Class

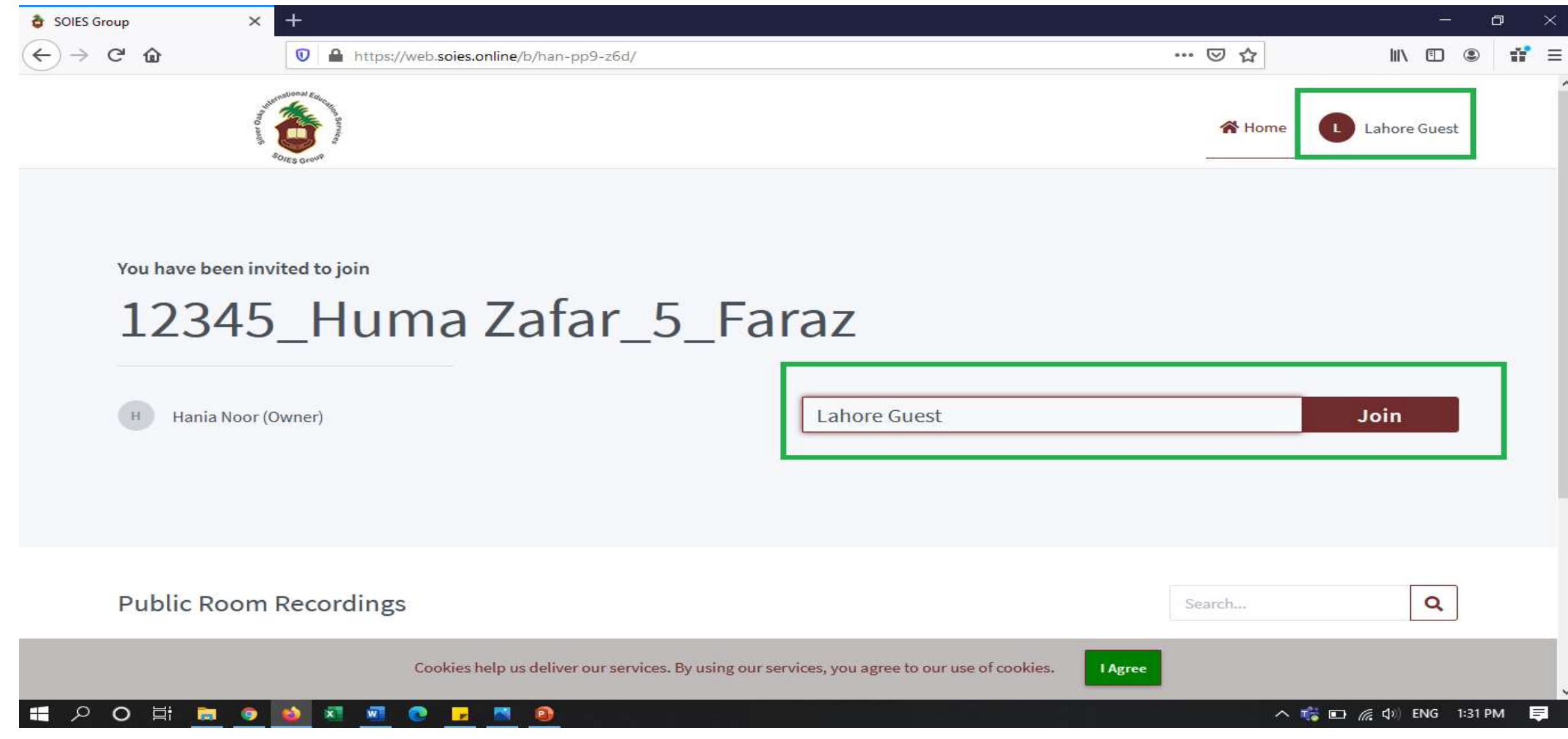

#### • Click on Microphone

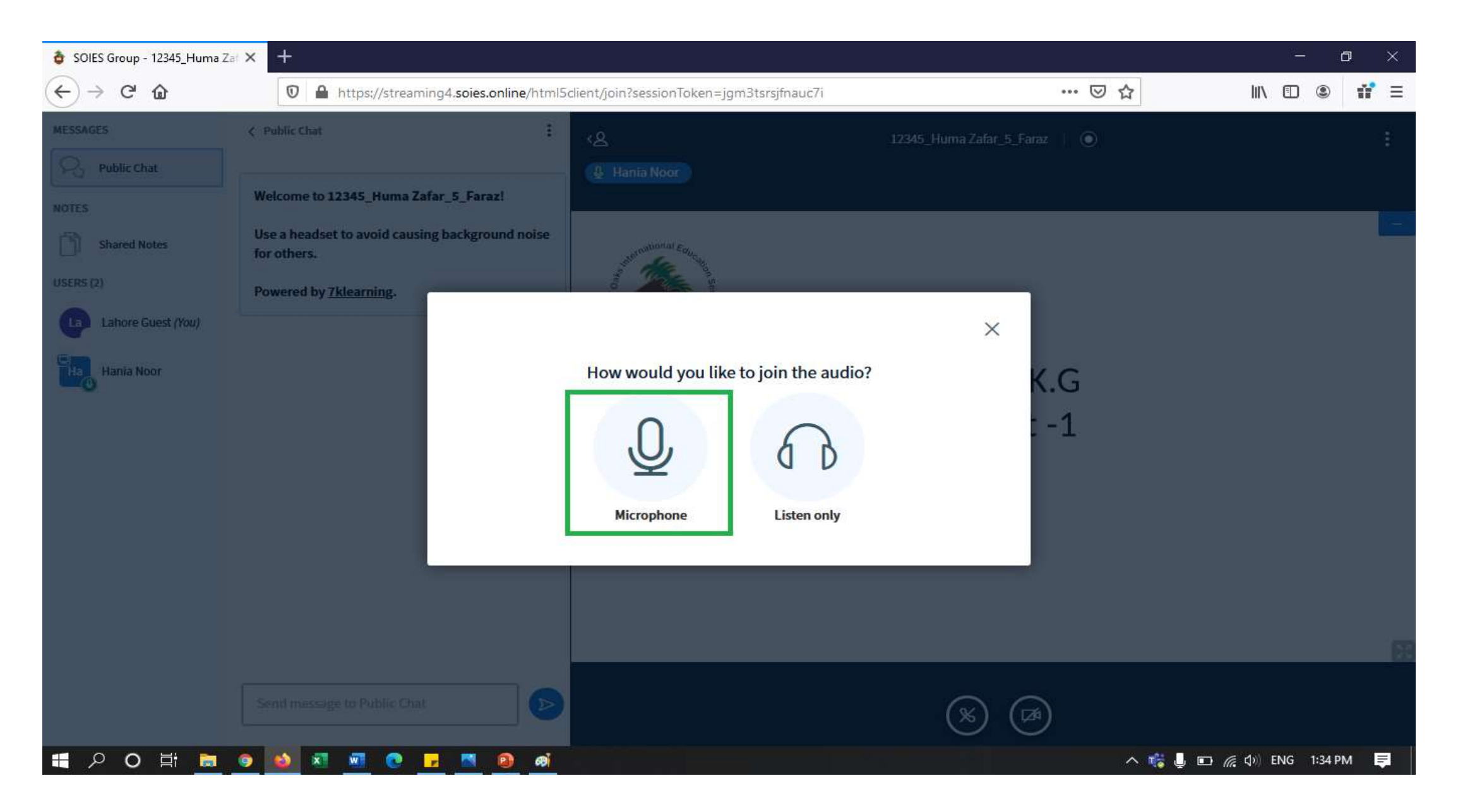

#### • Allow the system to use your Microphone. Please click on Allow

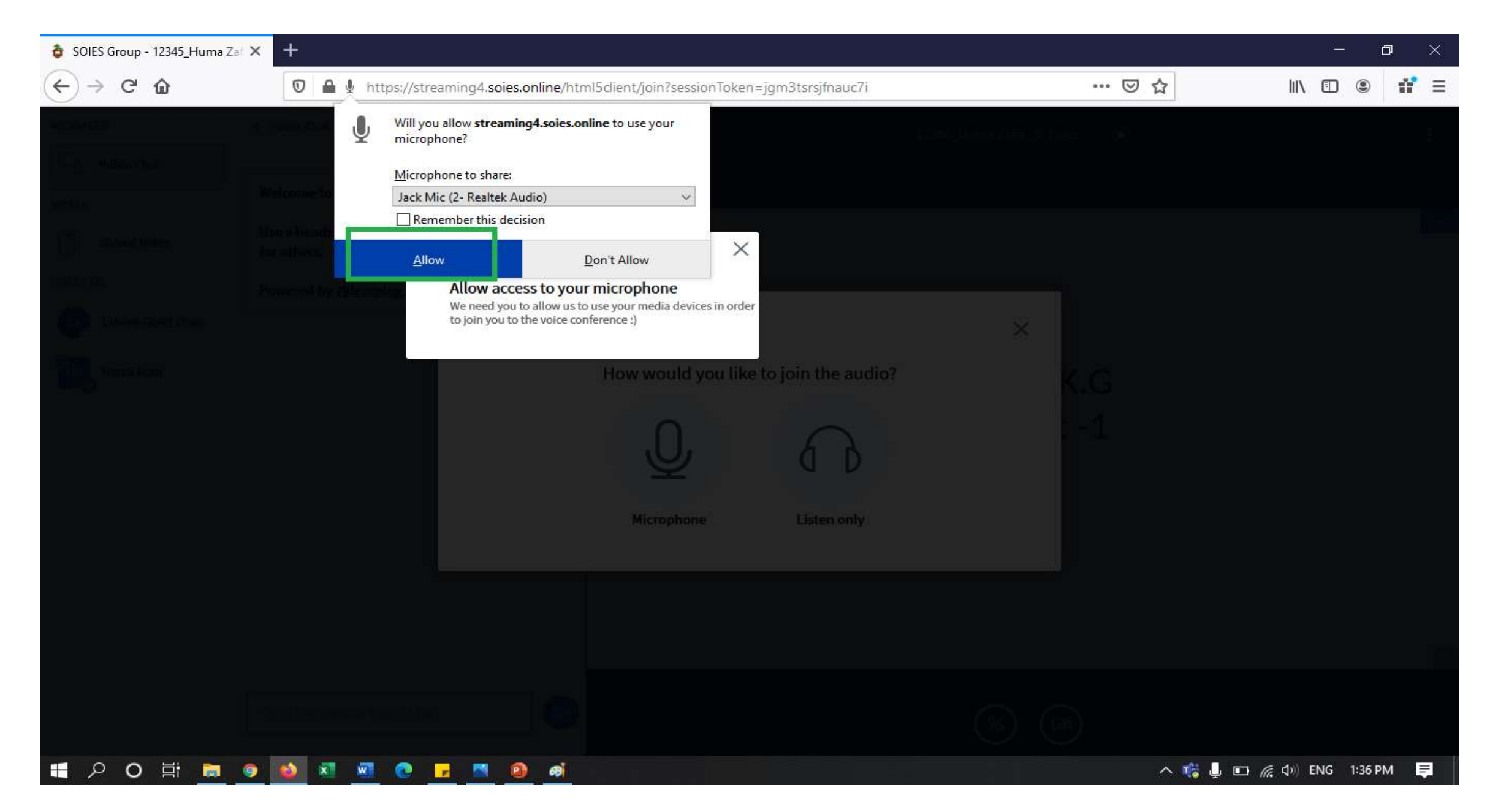

### **Class Joined:**

• You have now successfully joined the class

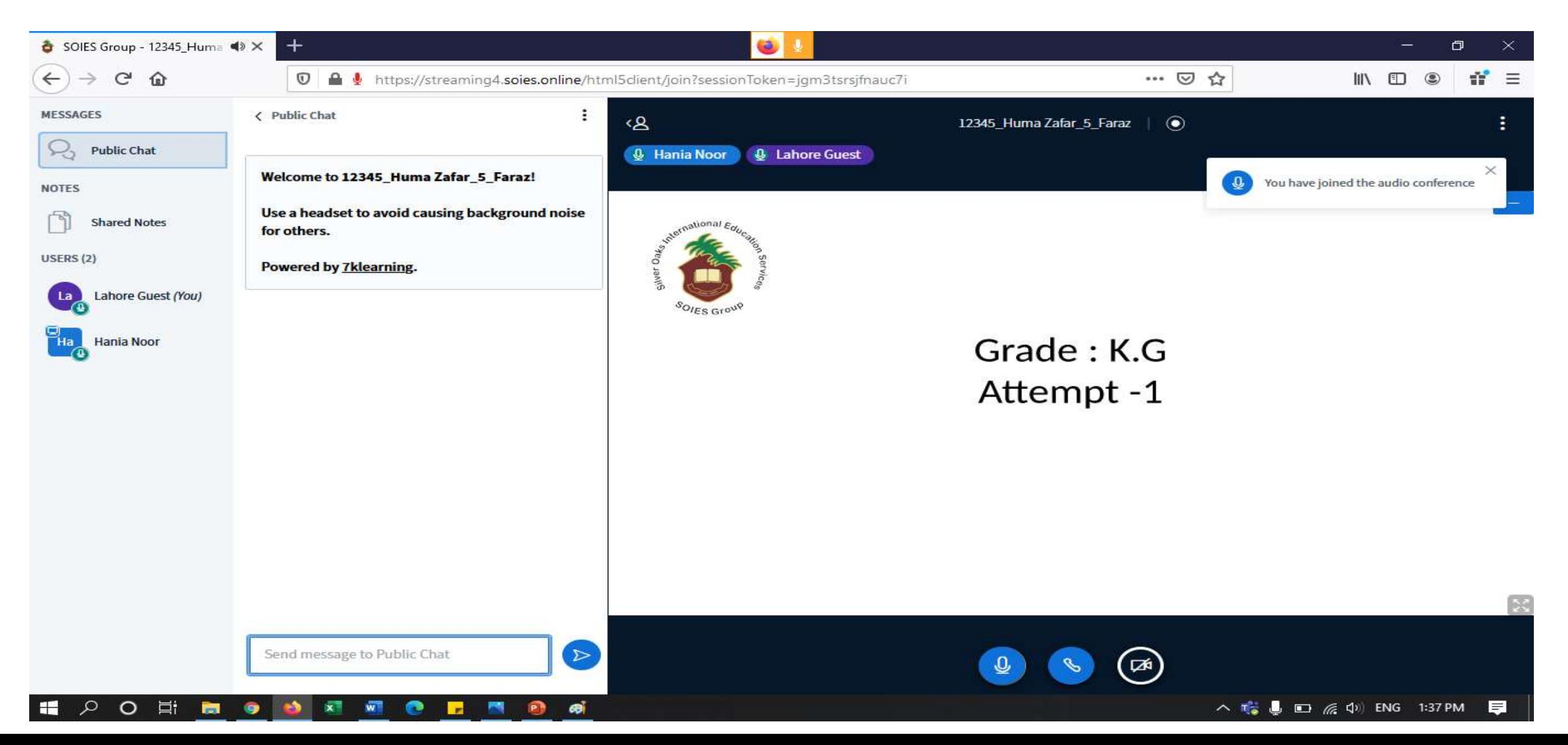

- Please make sure you mic is unmute.
- Turn-on your Camera.

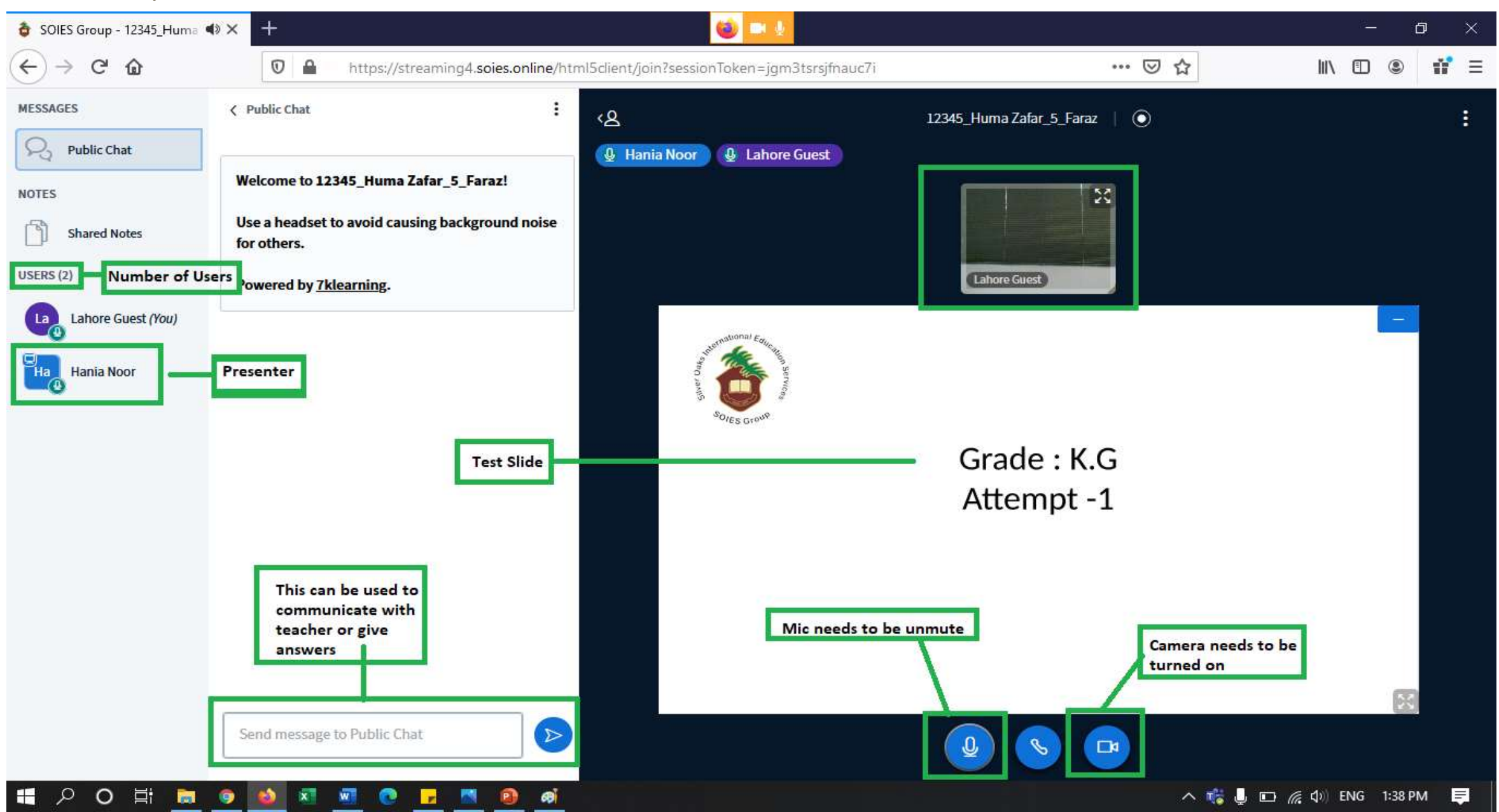

# **Logging-out of the class:**

• After completion of the test, please click on Log-out as shown in the screen below

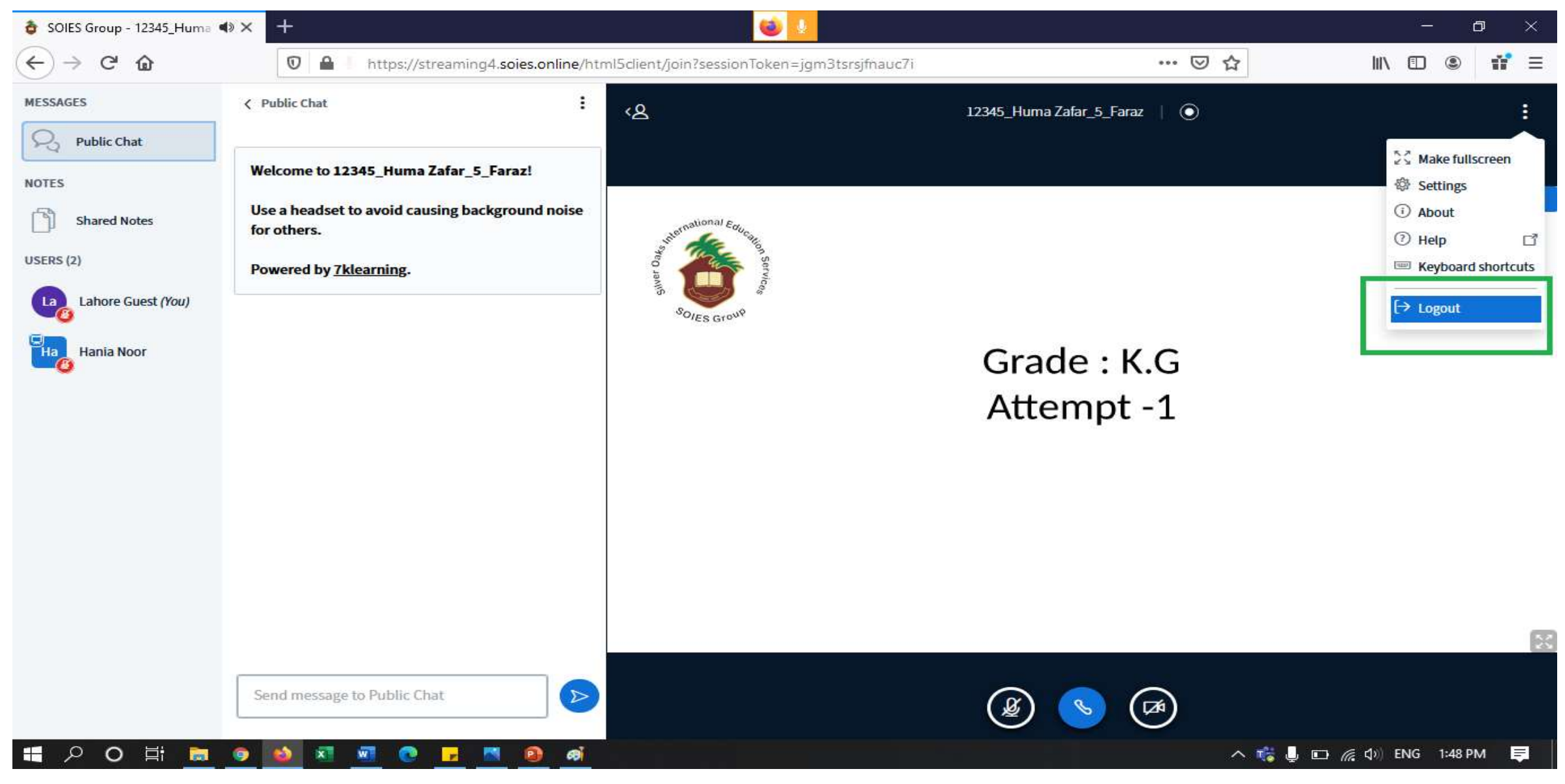

### **Signing-out**

• After logging-out of the class, you will be directed to screen displayed below. Please click on "Sign-out" to exit the Profile.

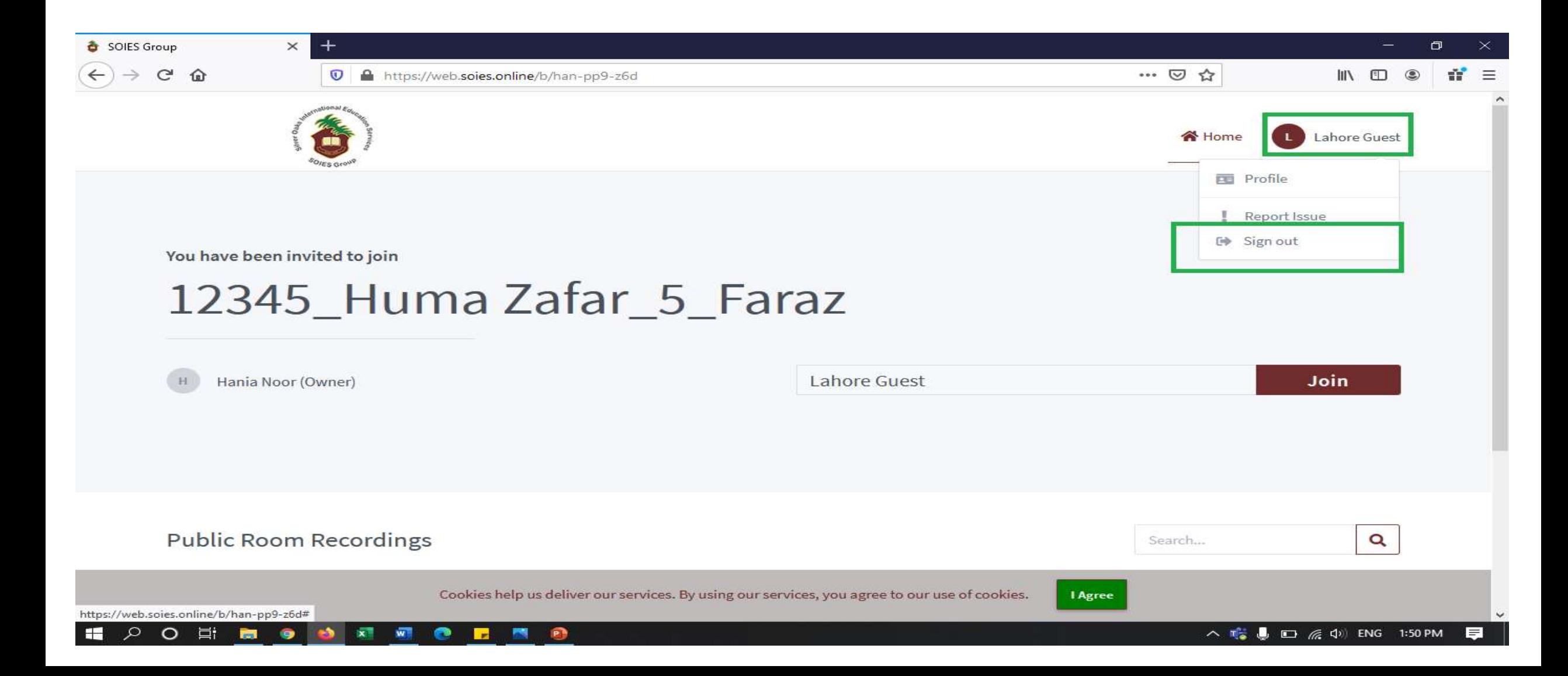